# **継続個人会員の申請方法について**

戻る

#### **①ログイン**

### **「メールアドレス未登録の方はこちら」から本システムへのメールアドレス登録が必要です。 必要な情報を入力し「送信」を選択してください。**

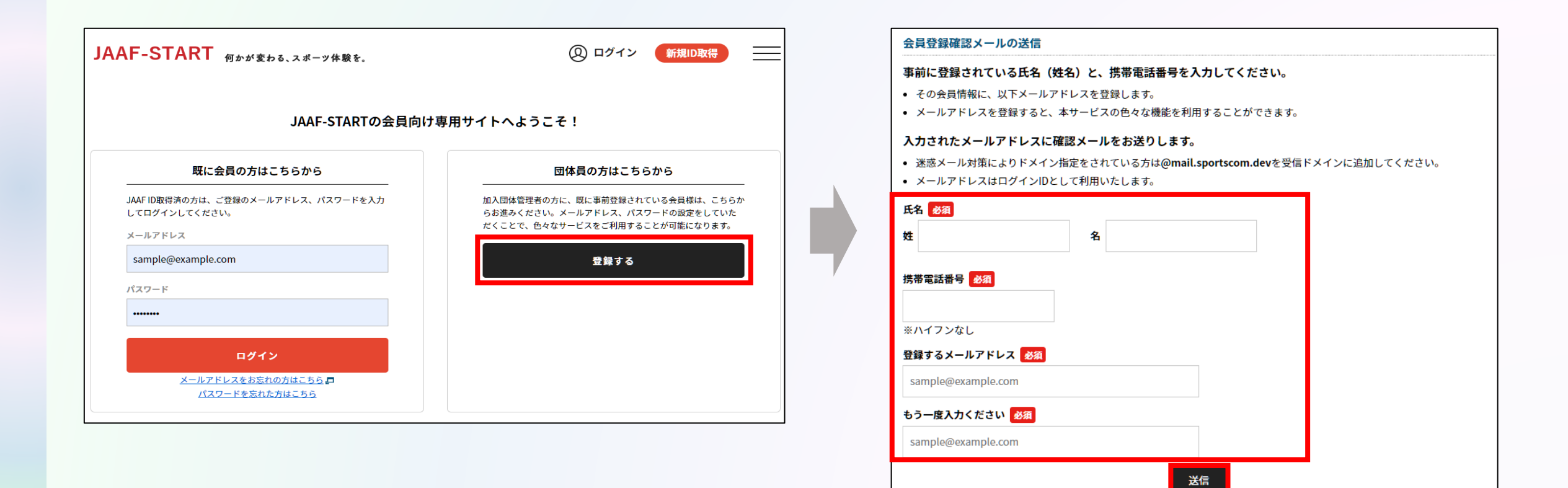

#### **①ログイン**

### **届いたメールに記載のURLを選択します。**

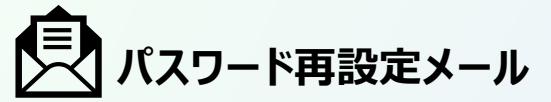

JAAF-START での会員として仮登録が完了しました。

会員登録の手続きを続けるには、以下の URL にアクセスしてください。

|※URLの有効期限は 2023/01/19 18:00:00 までです。有効期限が経過した場合は、再度登録しなおしてください。 ※URLの表示が折り返している場合などは、1行に繋げてブラウザのアドレス欄に貼り付けてアクセスしてください。

URL

https://family.jaaf.or.jp/#/member/activate?tmpId=J9ieOIBwz69OiKoZsI3si94kVOt14t

#### **●メールが届かない場合**

以下が原因の可能性があります。

- **・迷惑メールに届いている**
- **・セキュリティソフトではじかれている**

ご利用のパソコンのセキュリティソフトや ネットワークにて、迷惑メールと判断され る場合があります。

**「@mail.sportscom.jp」**

を受信ドメインに追加して 再度メール送信をお試しください。

#### **継続個人の操作**

#### **①ログイン**

#### **本システムへのメールアドレス登録が完了した後、 ログイン画面へ戻り、自身のメールアドレスとパスワードを入力してログインします。**

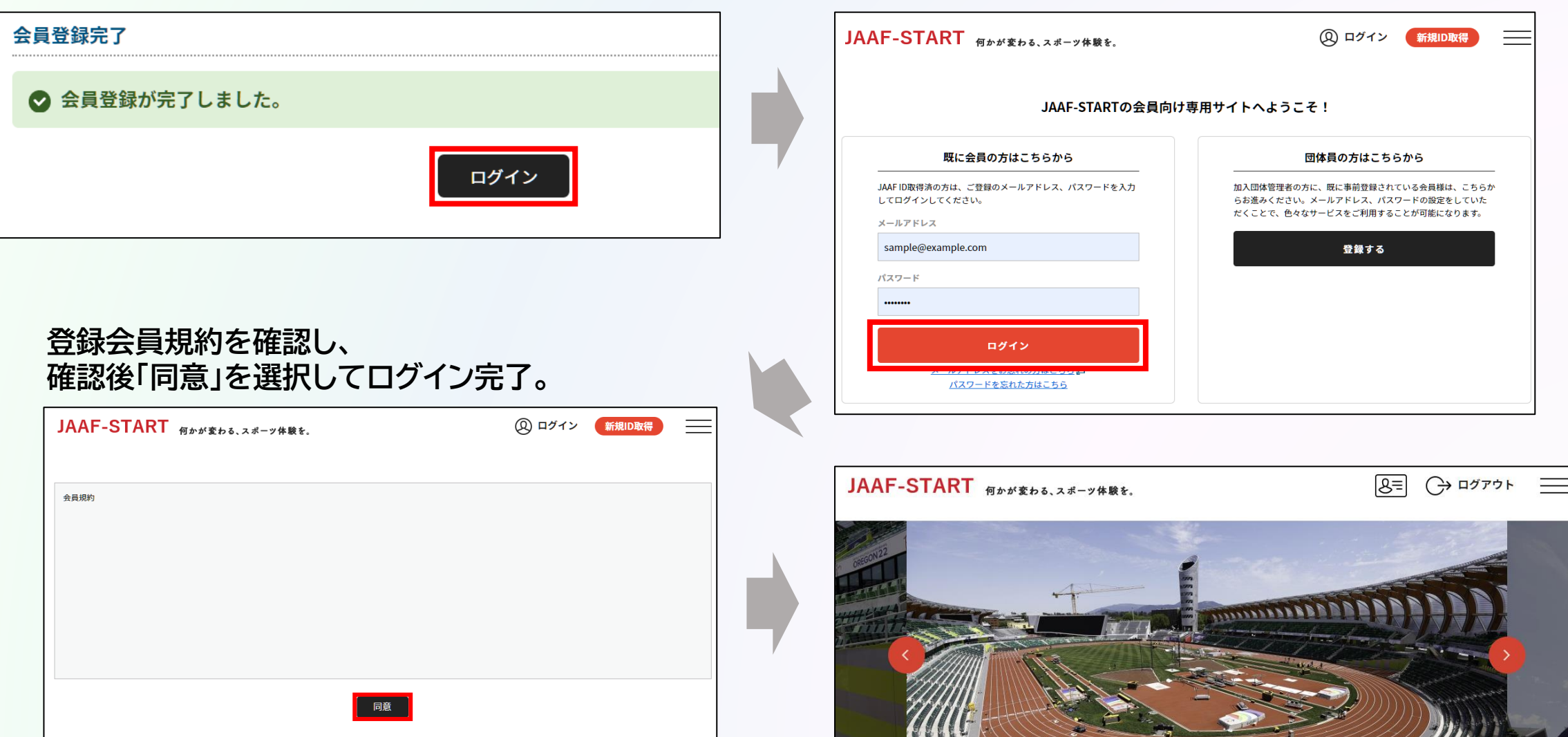

**継続個人の操作**

**①ログイン ②会員情報確認**

### **TOP画面左上のメニューを開いて「詳細変更」を選択し、会員基本情報を確認します。 ※「会員基本情報変更」から正しい情報に修正。**

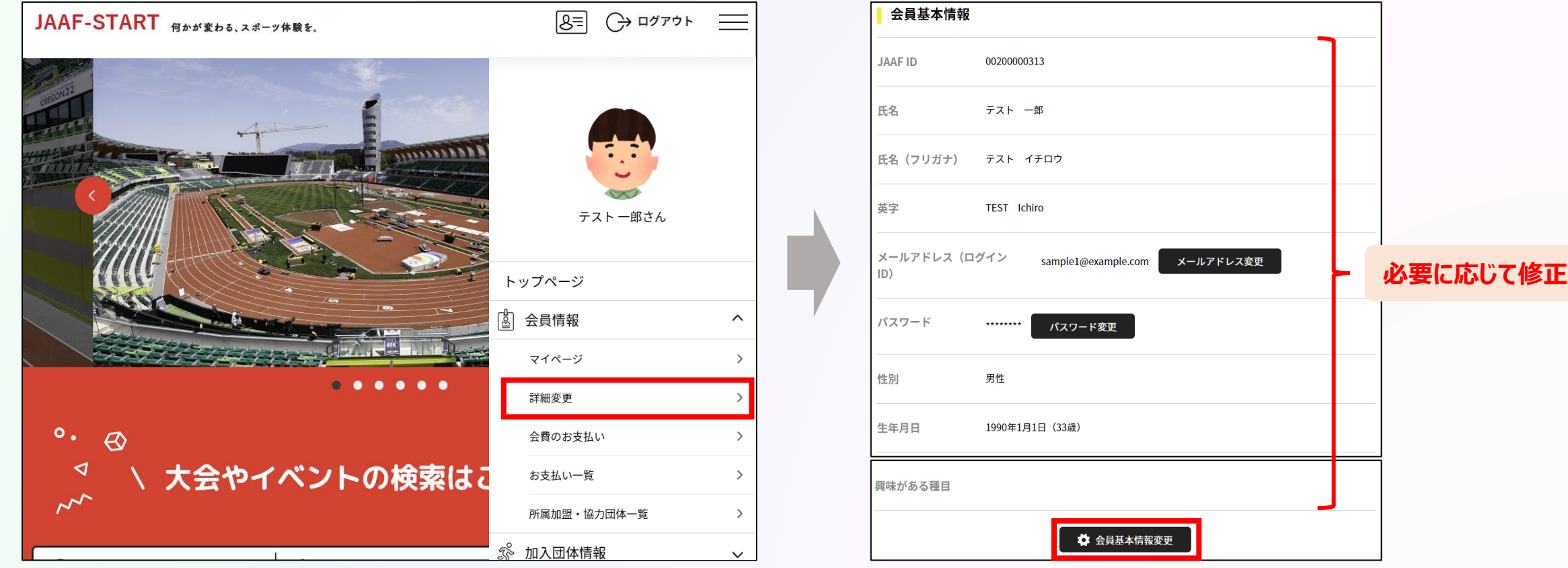

**①ログイン ②会員情報確認 ③登録申請**

### **TOP画面左上のメニューを開いて「個人申請」をクリックし、 都道府県陸協(支部陸協)と申請区分を選択後、申請を行う。**

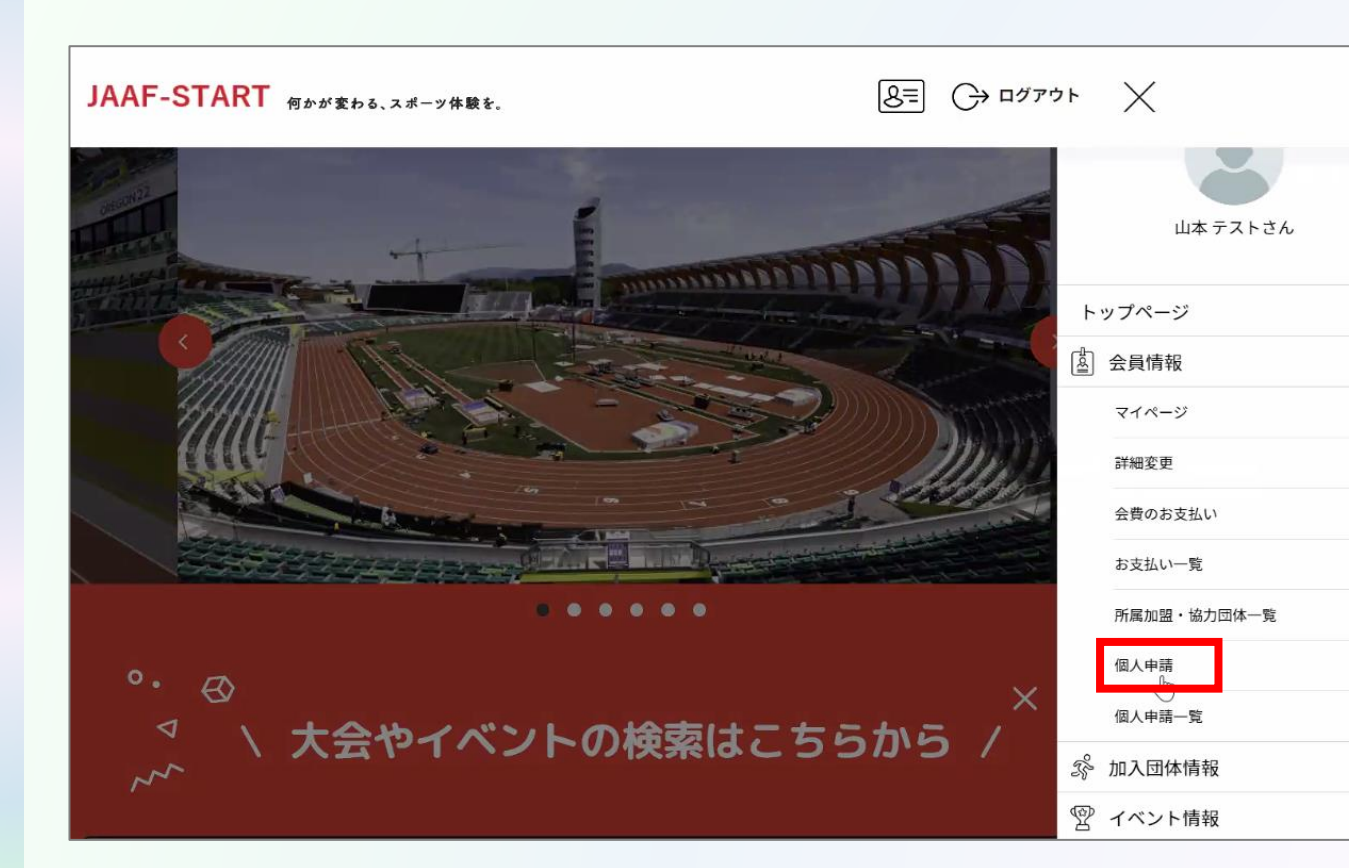

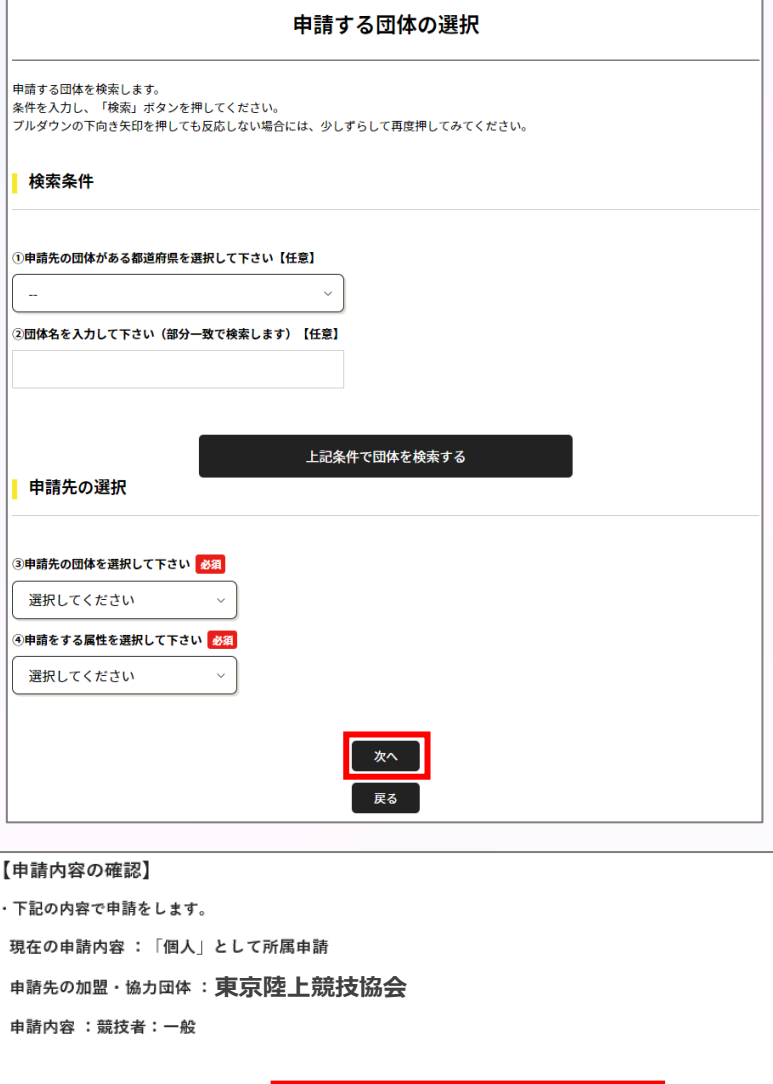

 $\hat{}$ 

 $\rightarrow$ 

 $\rightarrow$ 

 $\rightarrow$ 

 $\mathcal{L}$ 

 $\rightarrow$ 

 $\rightarrow$ 

 $\rightarrow$ 

 $\checkmark$ 

 $\checkmark$ 

申請完了 戻る

### **①ログイン ②会員情報確認 ③登録申請**

### **承認団体からの承認後、申請状況が「承認完了」に変わり、「お支払い」ボタンが表示されます。**

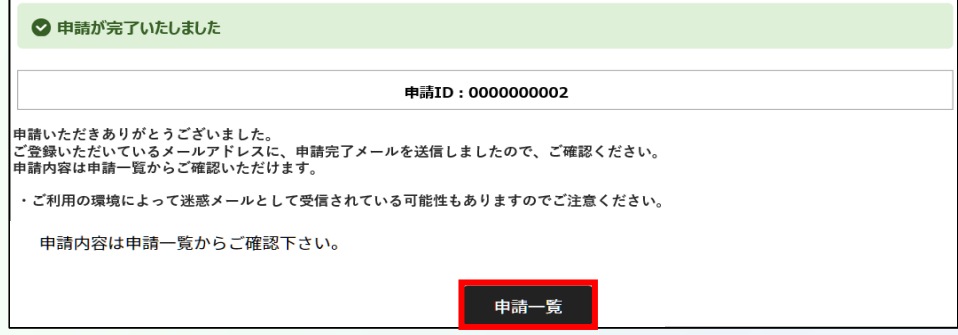

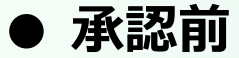

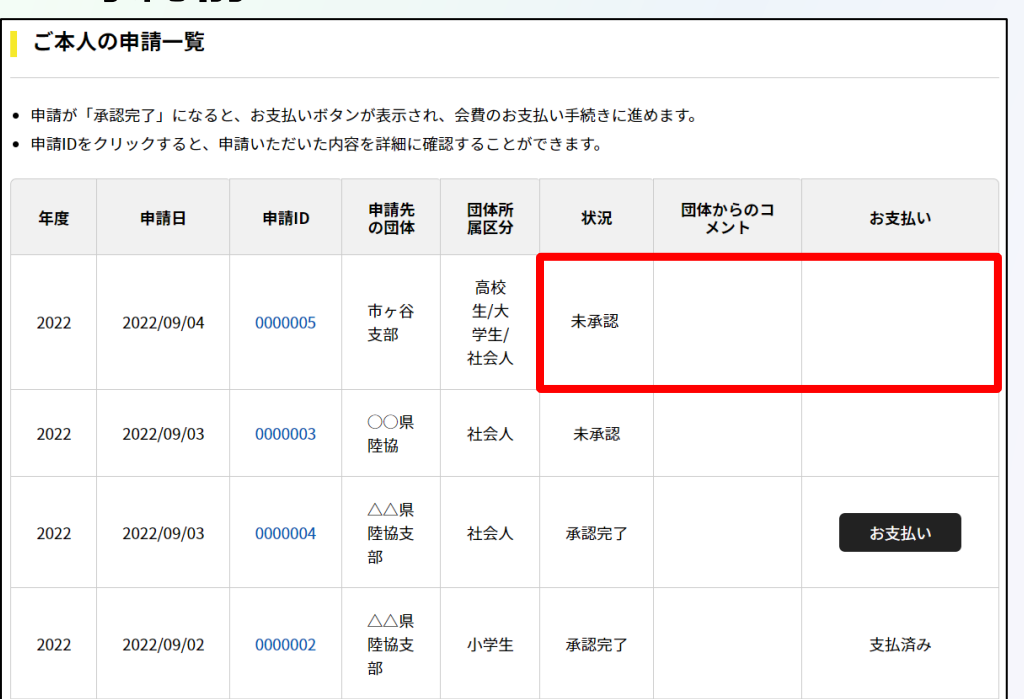

### **● 承認前 ● 承認後 承認後、登録料のお支払いへ続きます。**

#### ご本人の申請一覧

● 申請が「承認完了」になると、お支払いボタンが表示され、会費のお支払い手続きに進めます。

● 申請IDをクリックすると、申請いただいた内容を詳細に確認することができます。

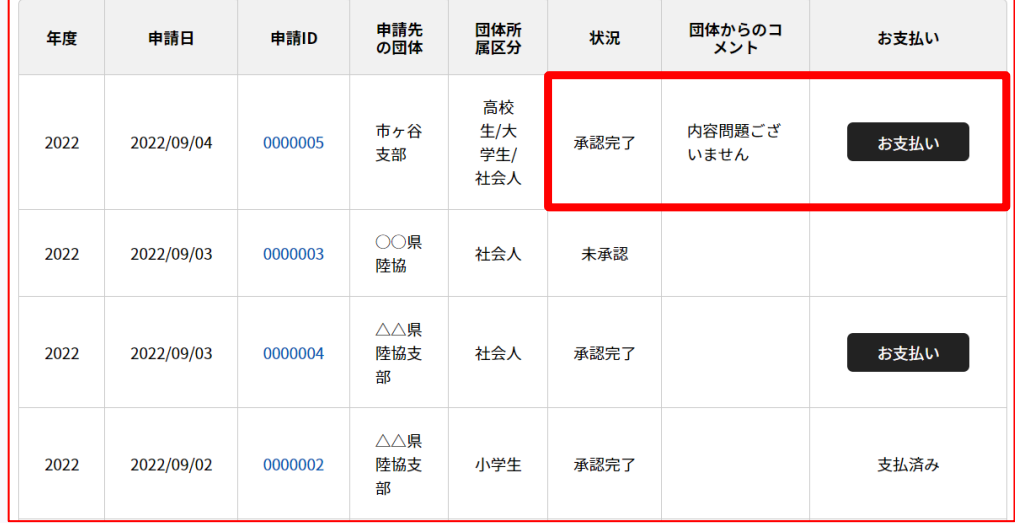